## Passer un appel en visioconférence

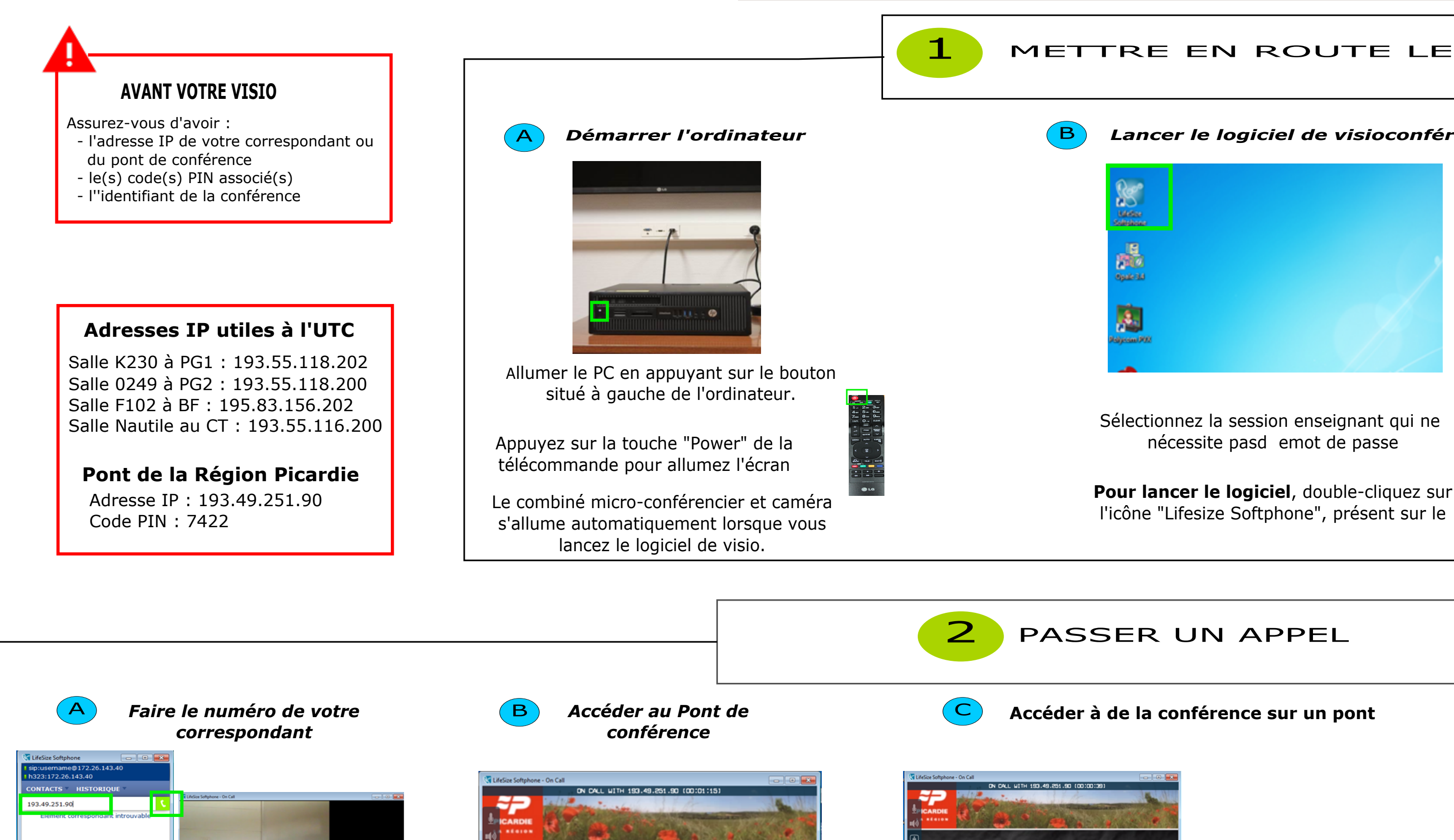

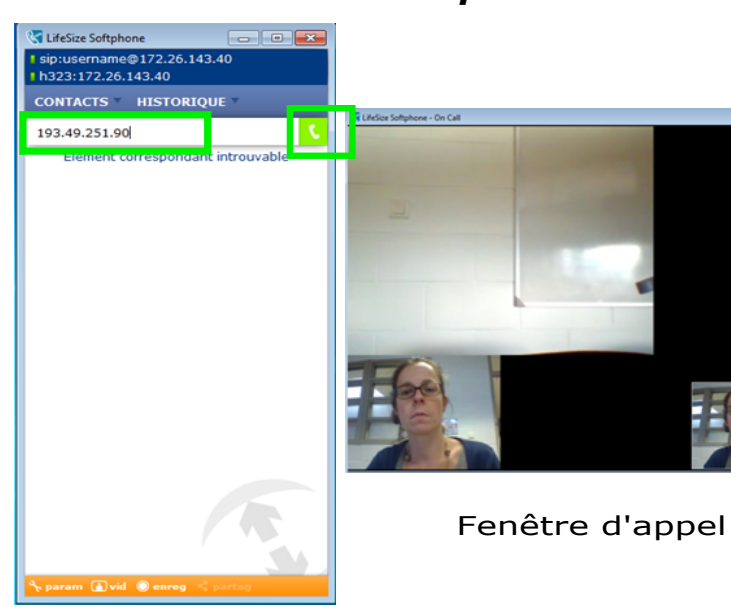

Fenêtre principale

Composez l'adresse IP de votre correspondant ou du pont en saisissant les chiffres et les points à partir du clavier de l'ordinateur.

Cliquez sur le bouton vert "Appeler". La fenêtre d'appel s'ouvre. La visio avec votre correspondant démarre.

Pour rejoindre un pont de conférence, passez à l'étape B.

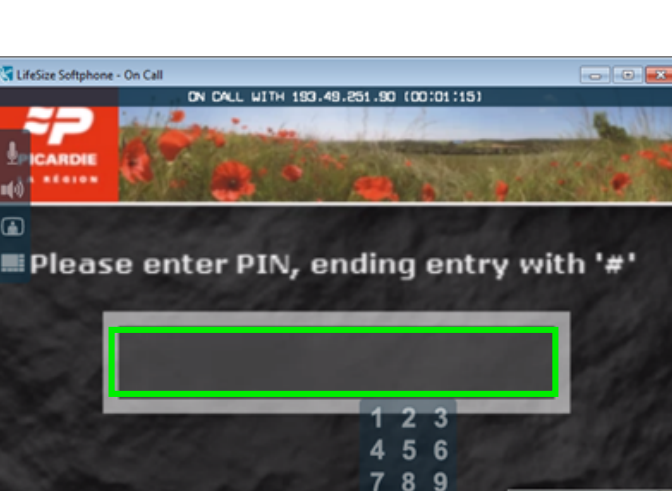

**THOME** 

4: 193.49.251.90

Pour rejoindre un pont de conférence,

composez le code PIN associé au pont en

finissant par la touche  $#$ .

Vous pouvez utiliser soit le clavier de

l'ordinateur soit le clavier virtuel placé dans

le menu horizontal de la fenêtre d'appel.

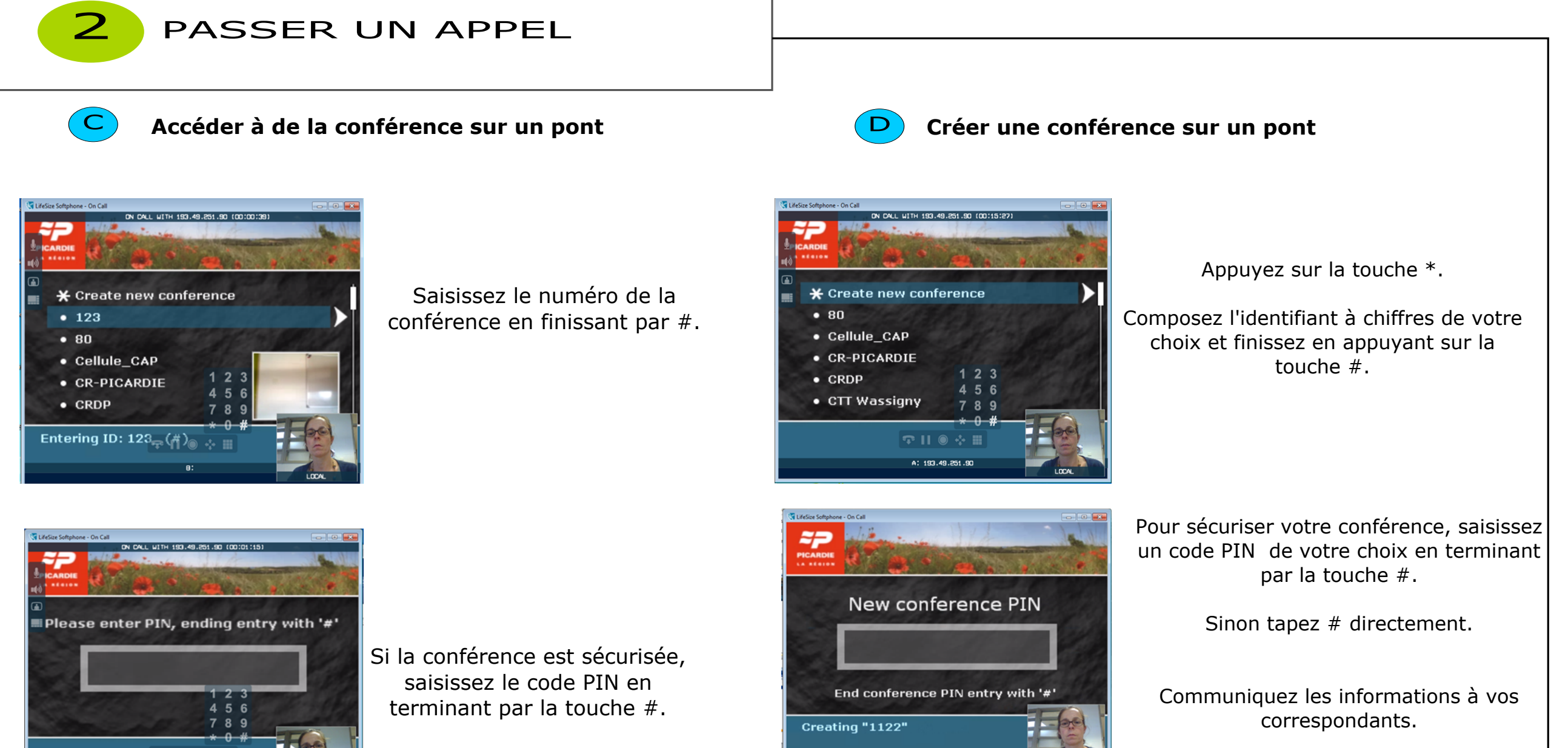

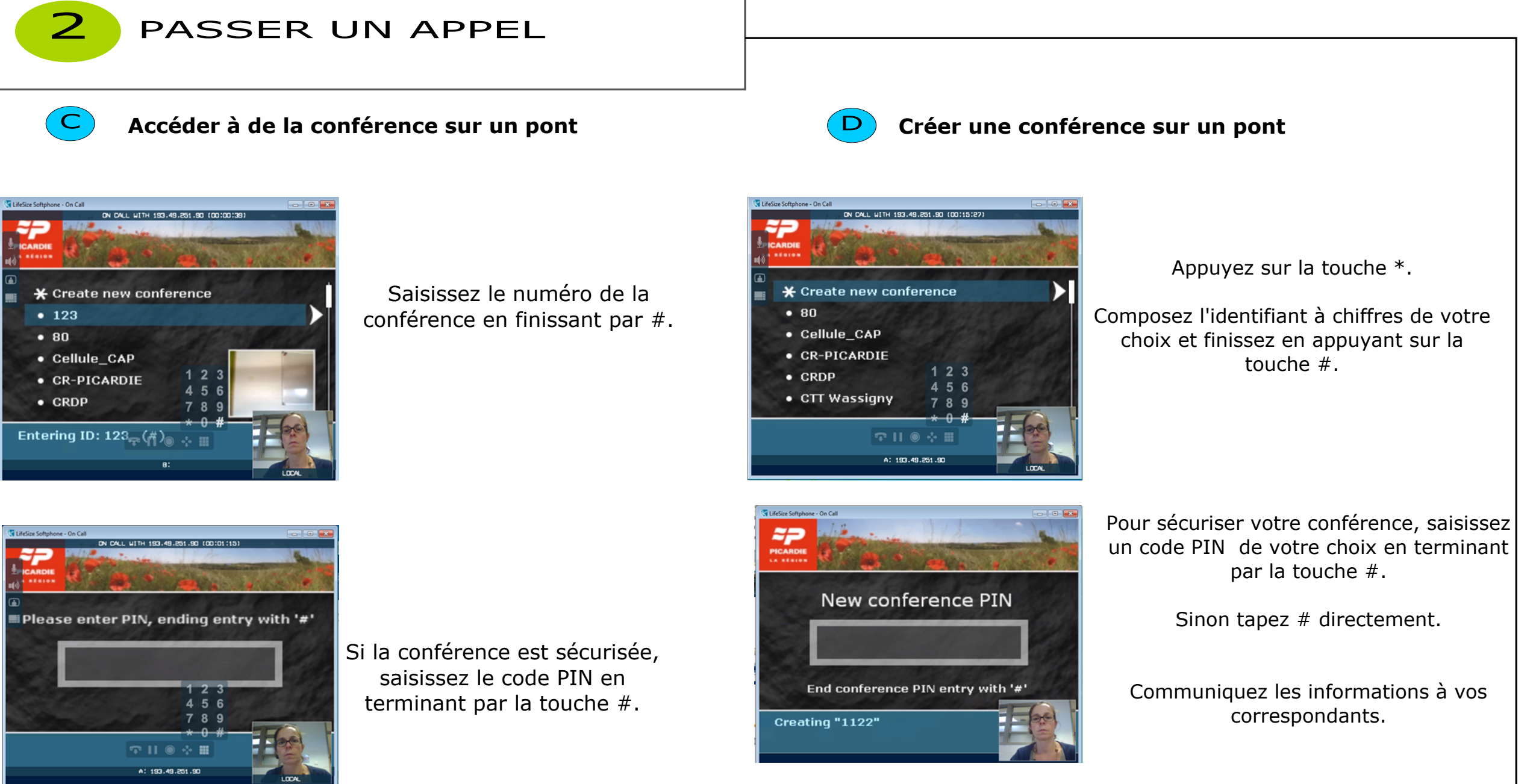

Le clavier virtuel apparaît en plaçant le curseur de la souris dans la fenêtre d'appel.

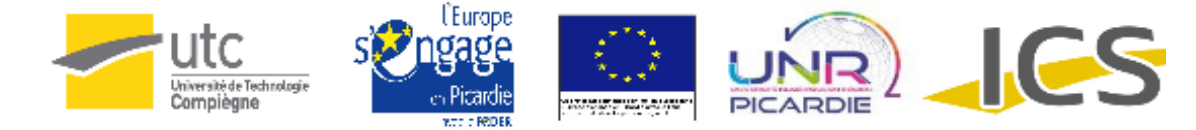

## METTRE EN ROUTE LE SYSTEME

## Lancer le logiciel de visioconférence

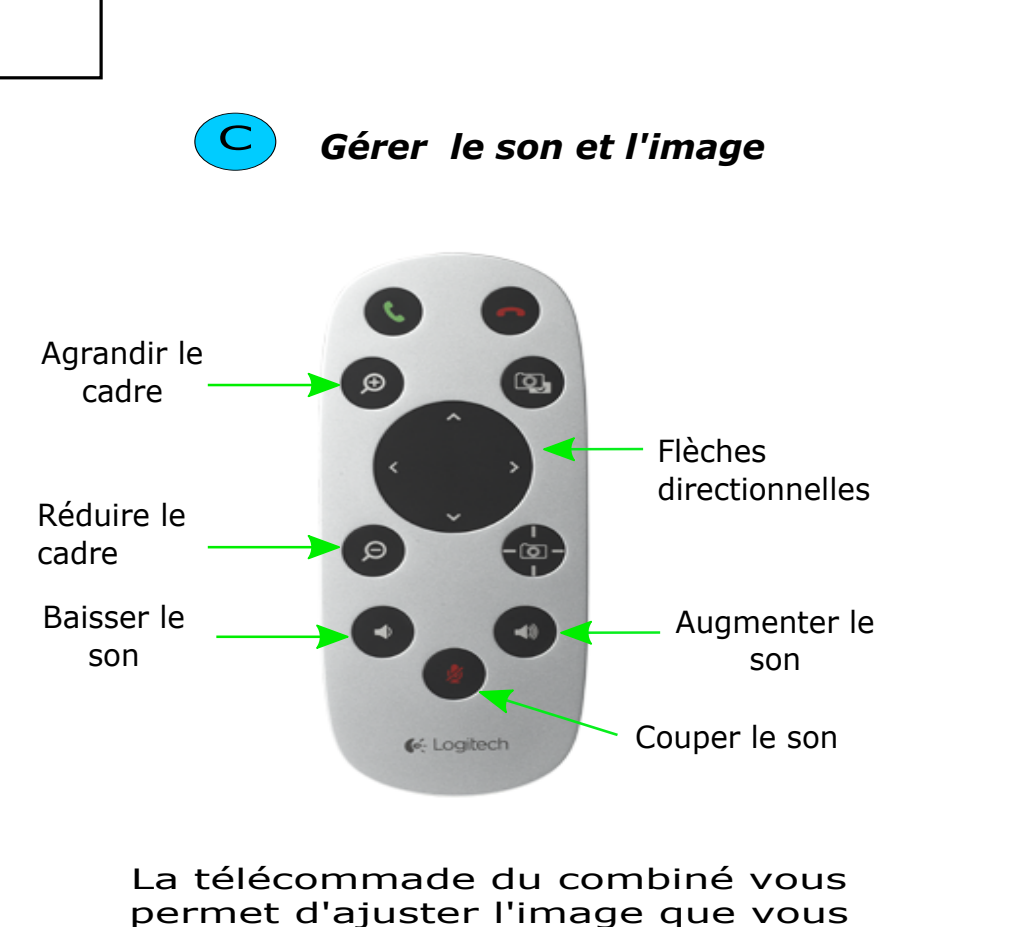

projetez et le son que vous recevez.

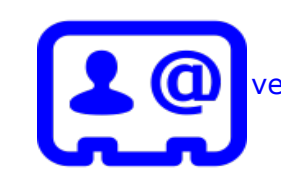

Pour une meilleure utilisation des dispositifs de visioconférence, uillez contacter la Cellule d'Appui Pédagogique à l'adresse suivante : cap@utc.fr<br>Version complète de la documentation : http://ics.utc.fr/doc-cap/co/ guide\_index-2.html

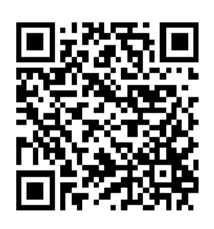